www.seis.or.kr

# **2020**년 **사회적기업 통합정보시스템**

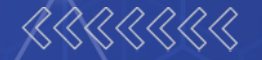

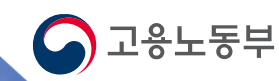

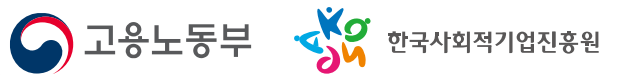

● 고용노동부 • 상 한국사회적기업진흥원

#### 통합정보시스템의 회원가입대상은 기업, 지원기관, 공무원 세가지 형태로 분류됩니다.

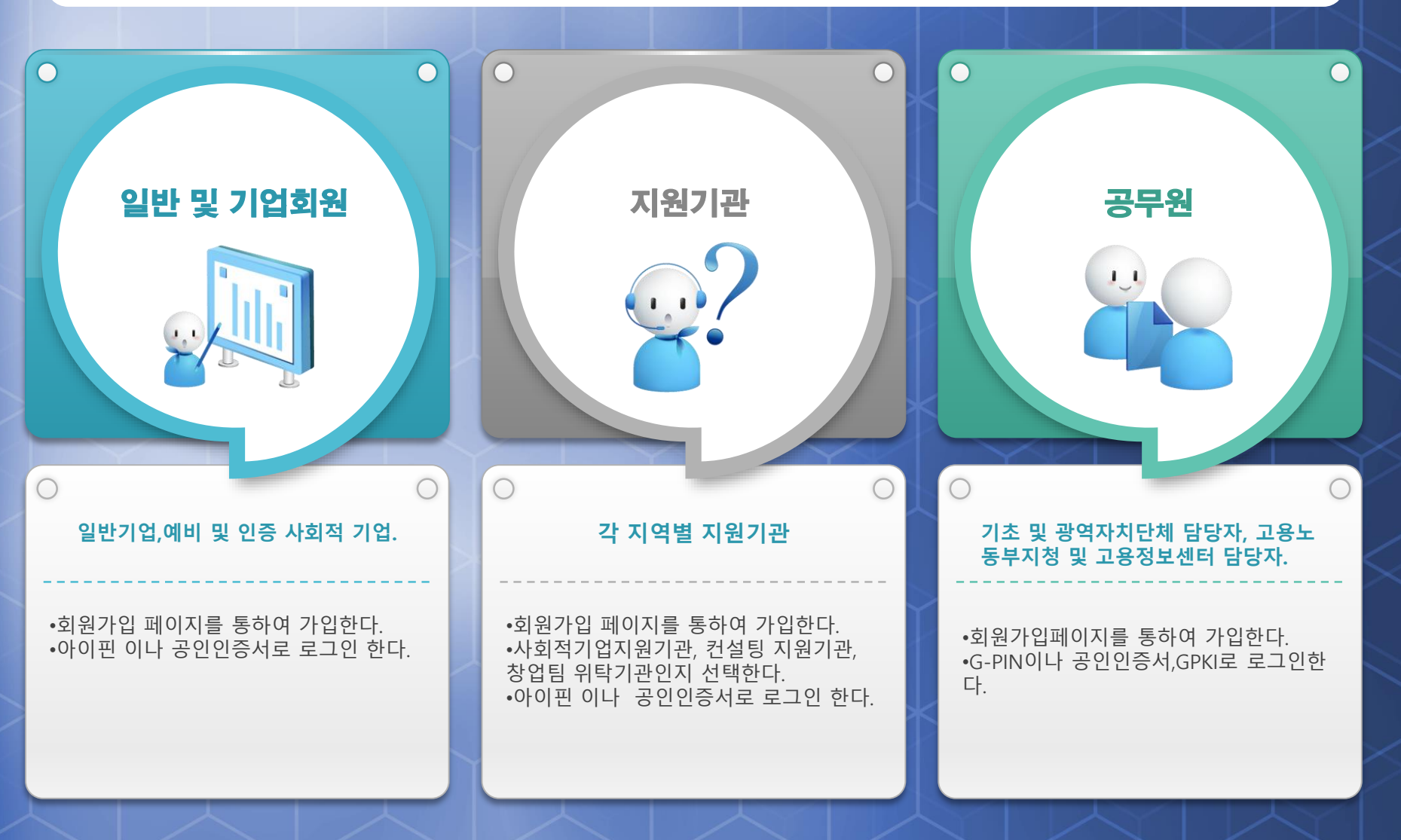

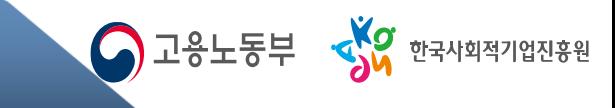

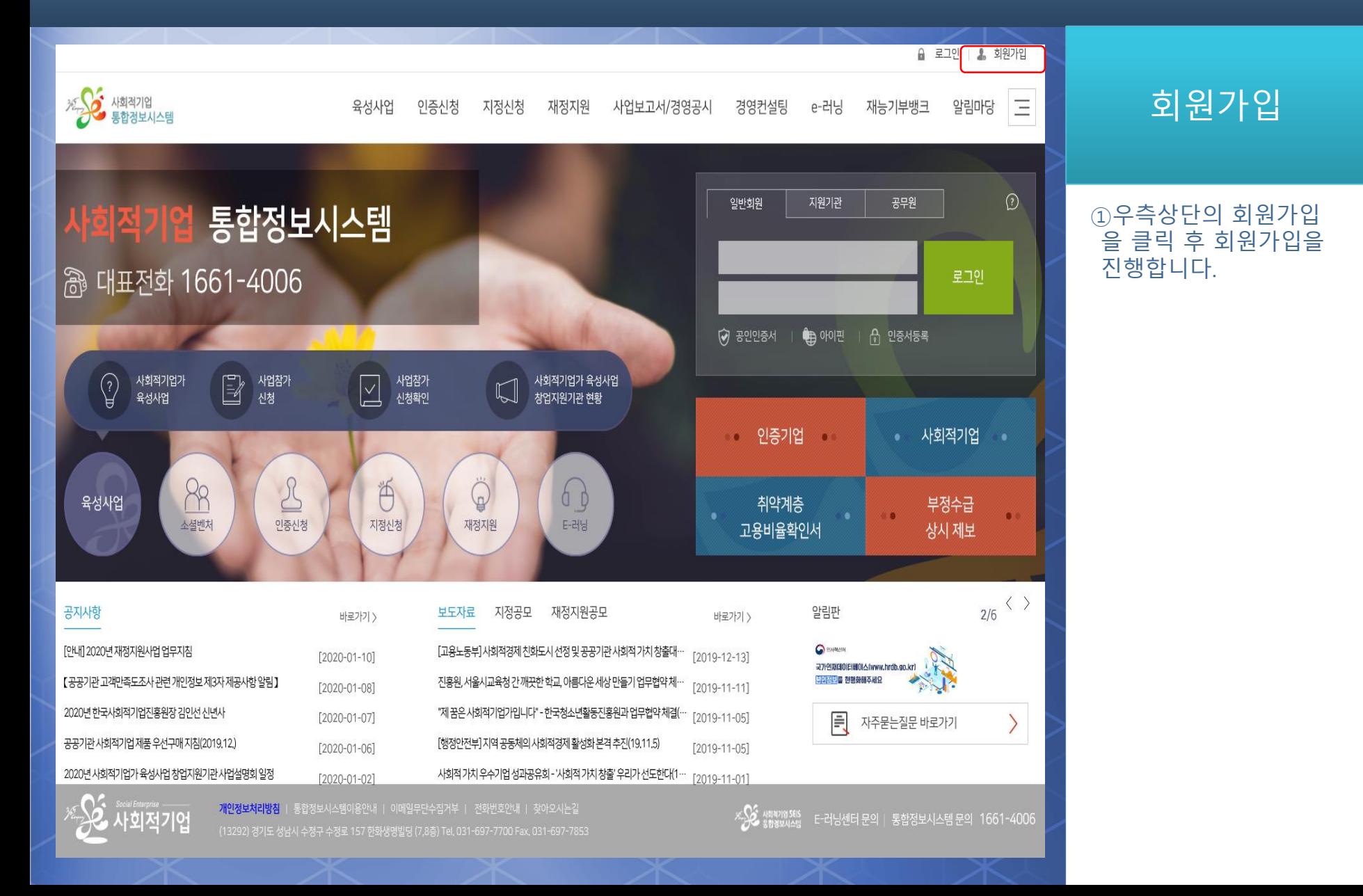

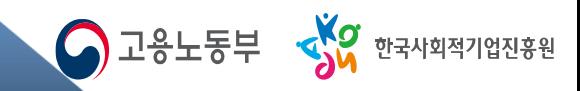

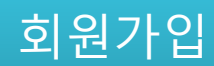

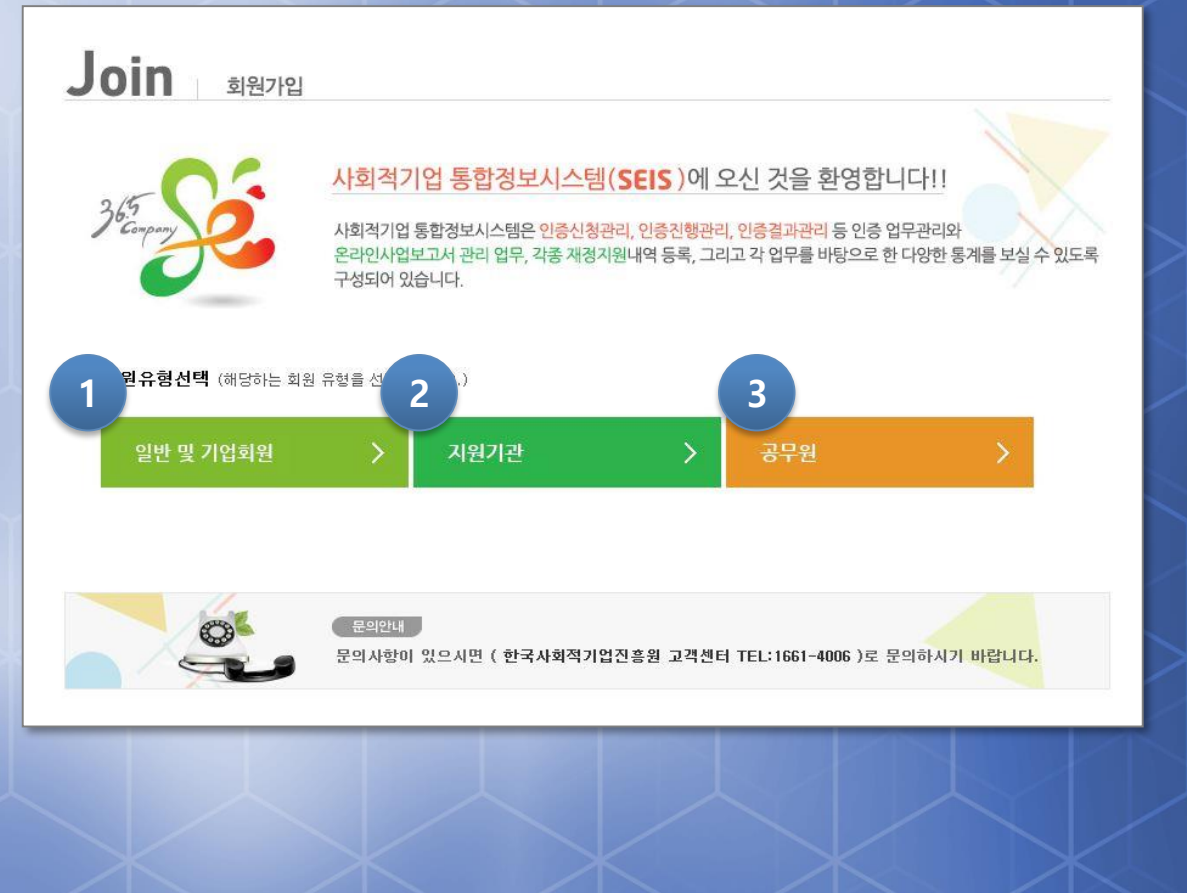

① 일반기업, 예비 및 인 증 사회적 기업의 경우 선택합니다 .

②사회적기업지원기관 및 컨설팅 지원기관, 창 업팀 위탁기관의 경우 선택합니다 .

③기초 및 광역자치단체, 고용노동부 지청 및 센 터 담당자의 경우 선택 합니다 .

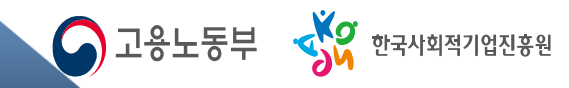

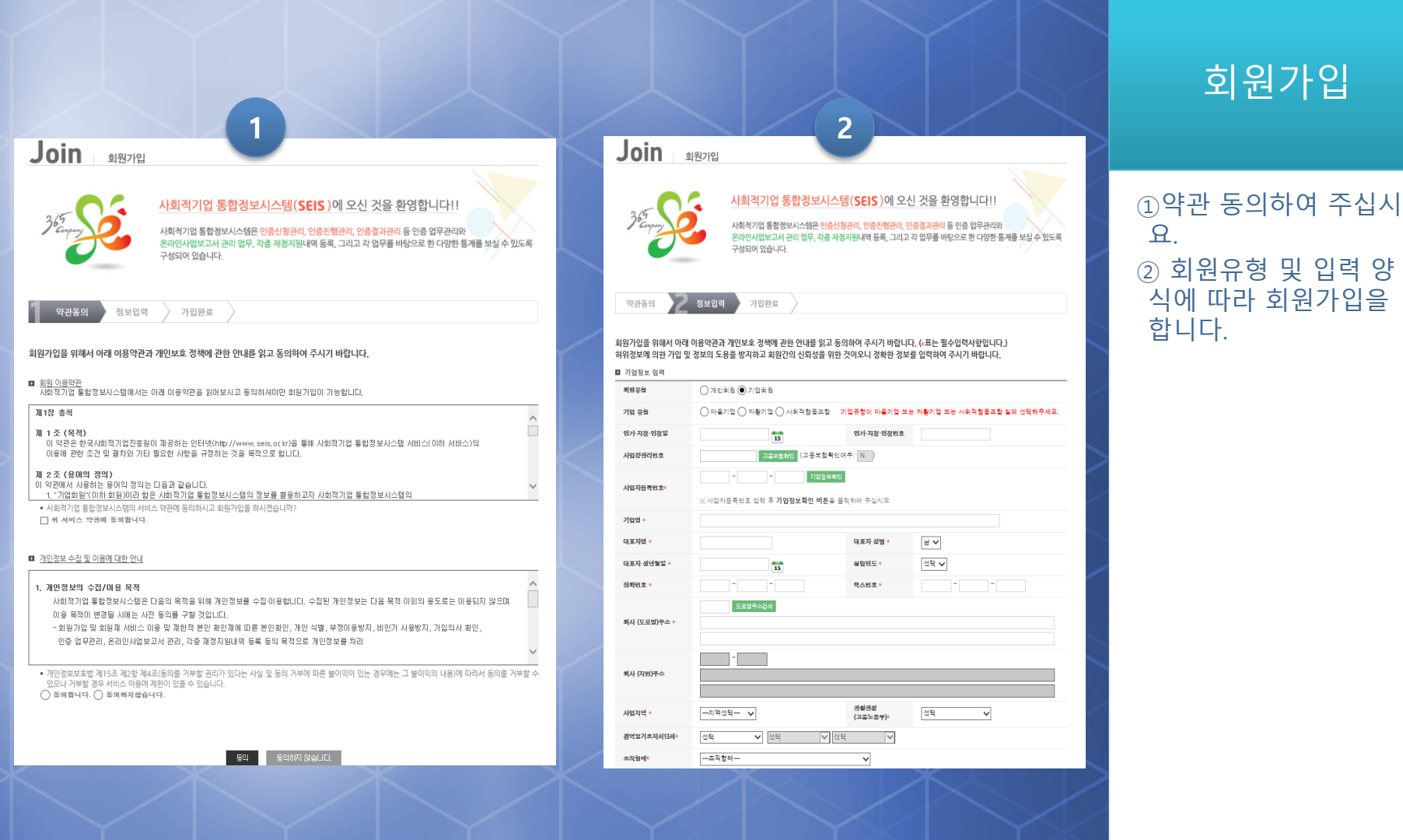

## **기업회원 사용기능**

기업회원이 회원가입 후 사용할 수 있는 기능은 지정신청, 인증신청, 재정지원신청, 온라인사업보고서 등이 있다.

● 고용노동부 SY 한국사회적기업진흉원

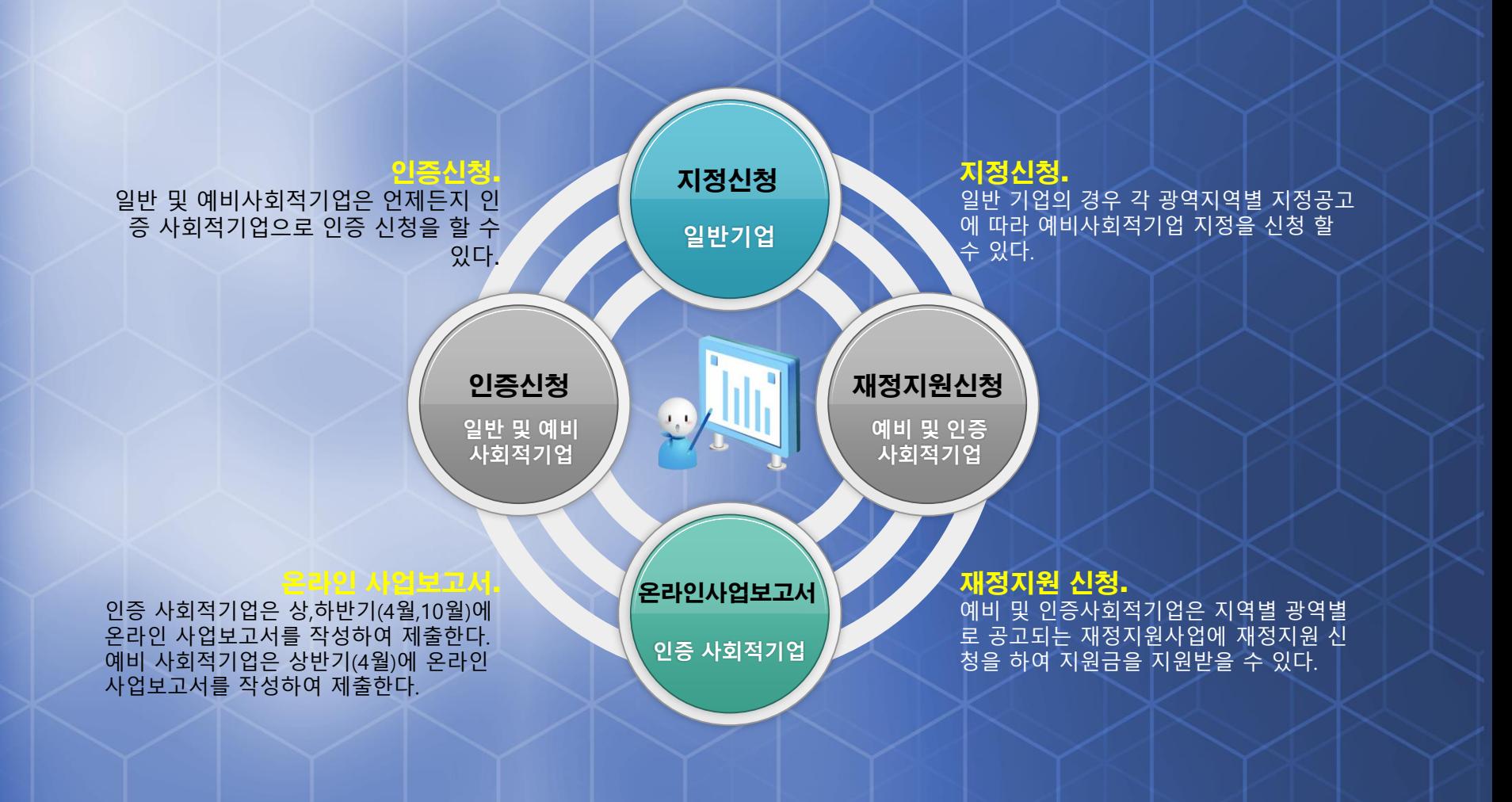

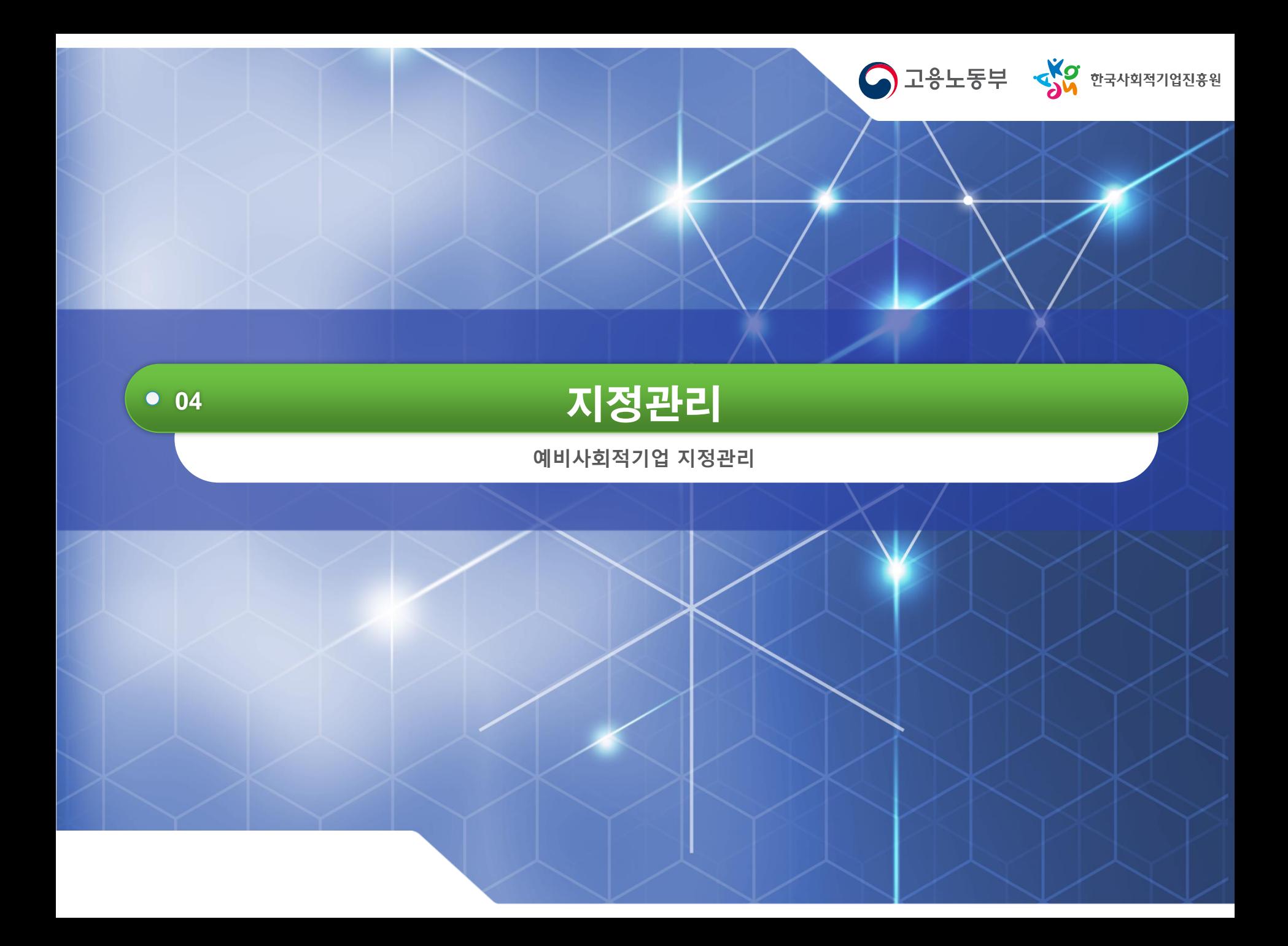

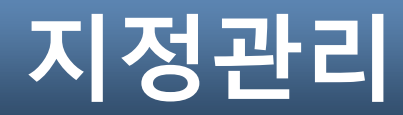

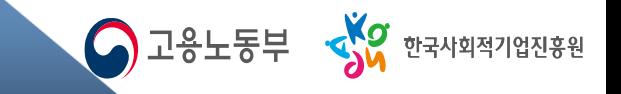

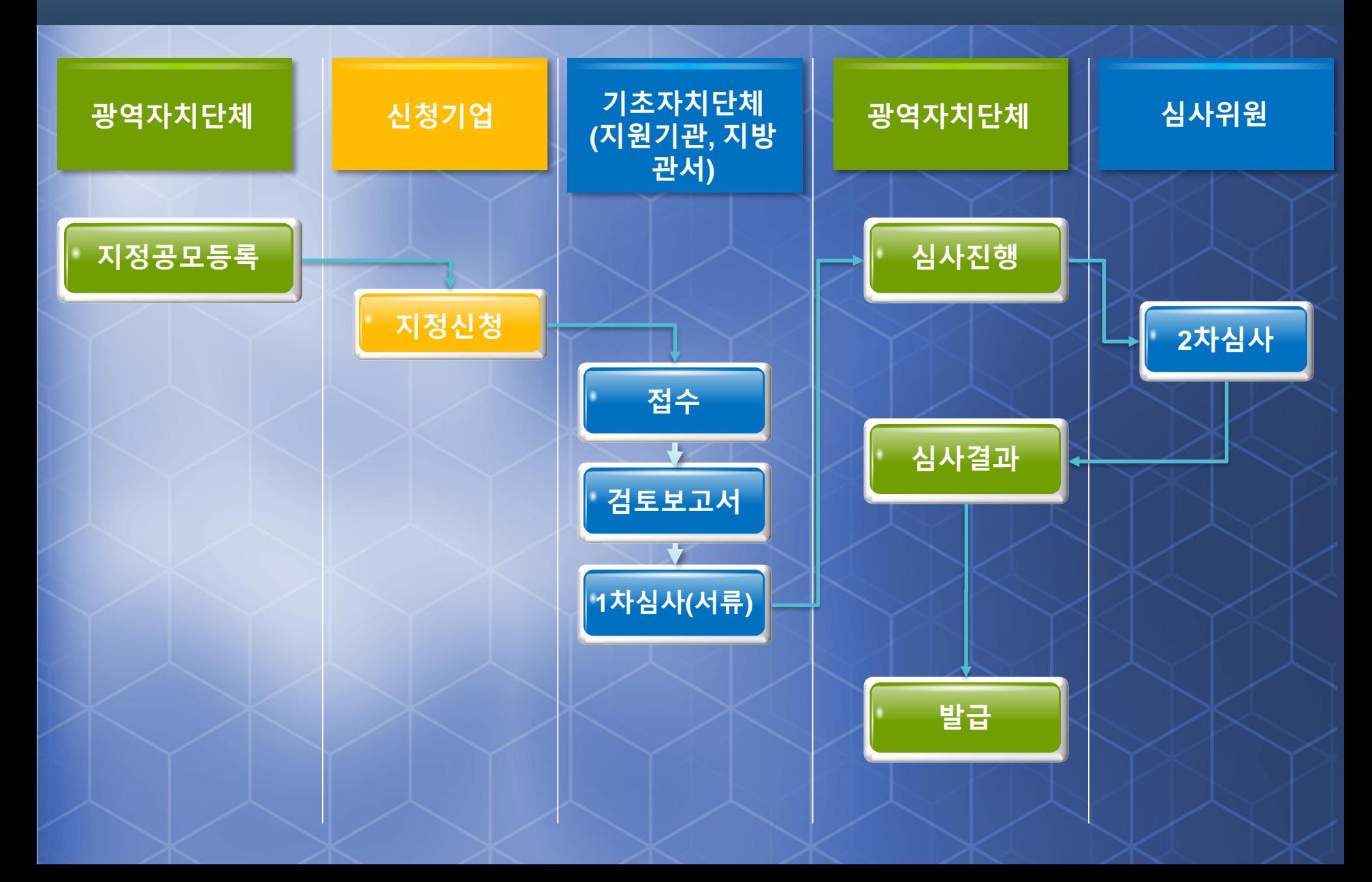

## **지정관리 - 공모등록(지정)**

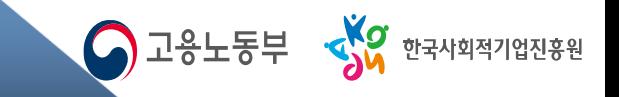

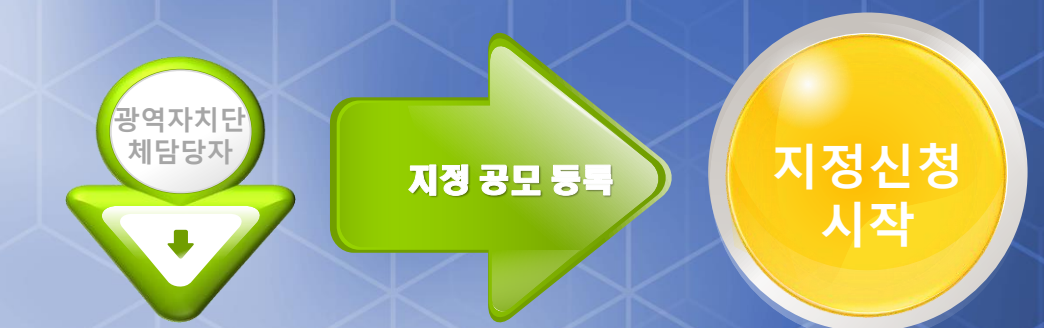

#### •예비 사회적 기업 지정을 희망하는 기업은 지정 공모기간 내에 지정 신청서를 제출하여야 하며, 관련 첨부 파일은 PDF만 가능합니다.

#### 예비사회적기업 지정신청

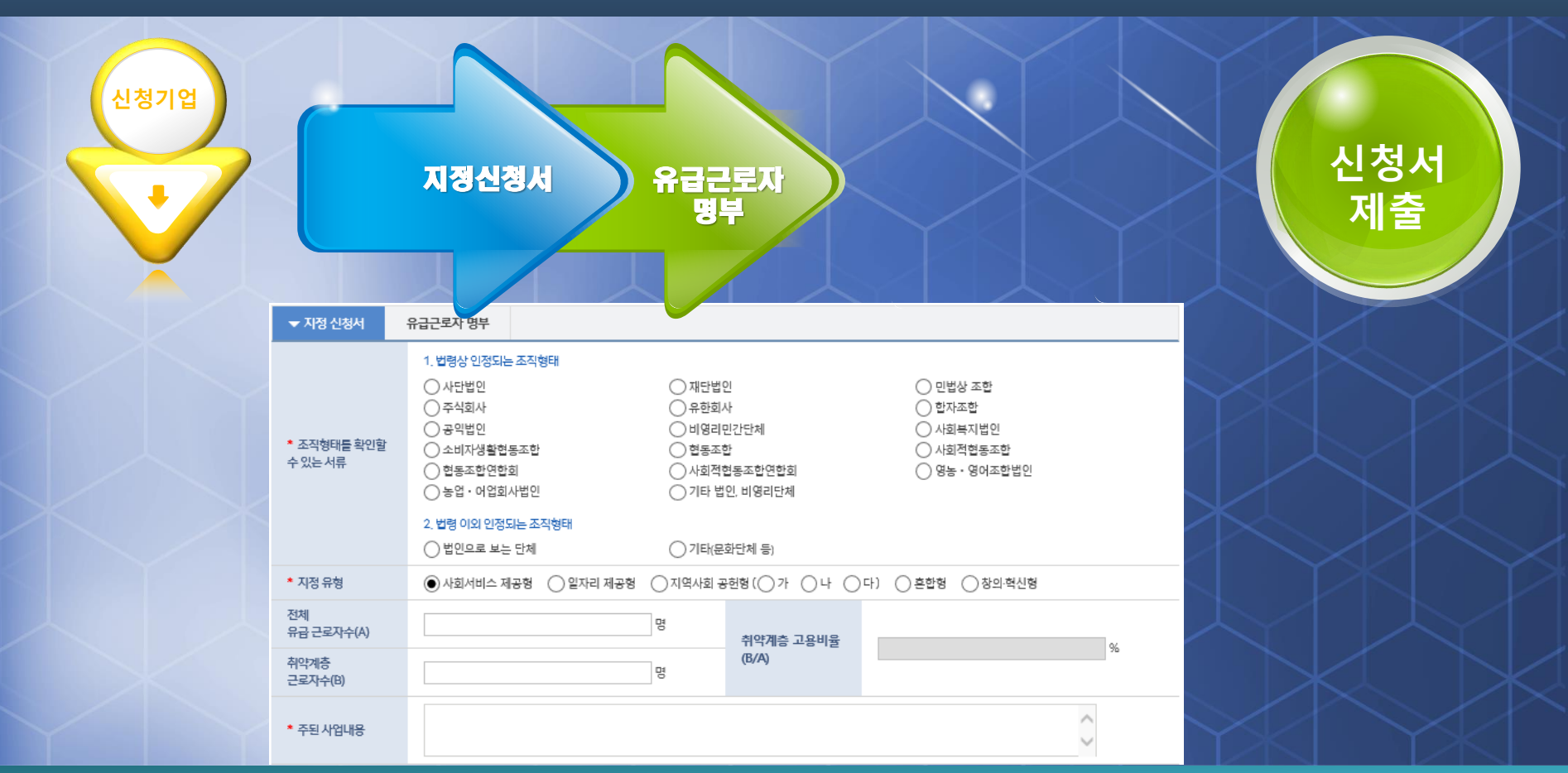

## **지정관리-예비사회적기업지정신청**

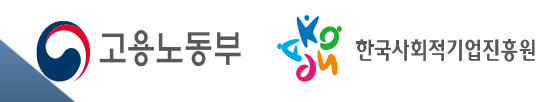

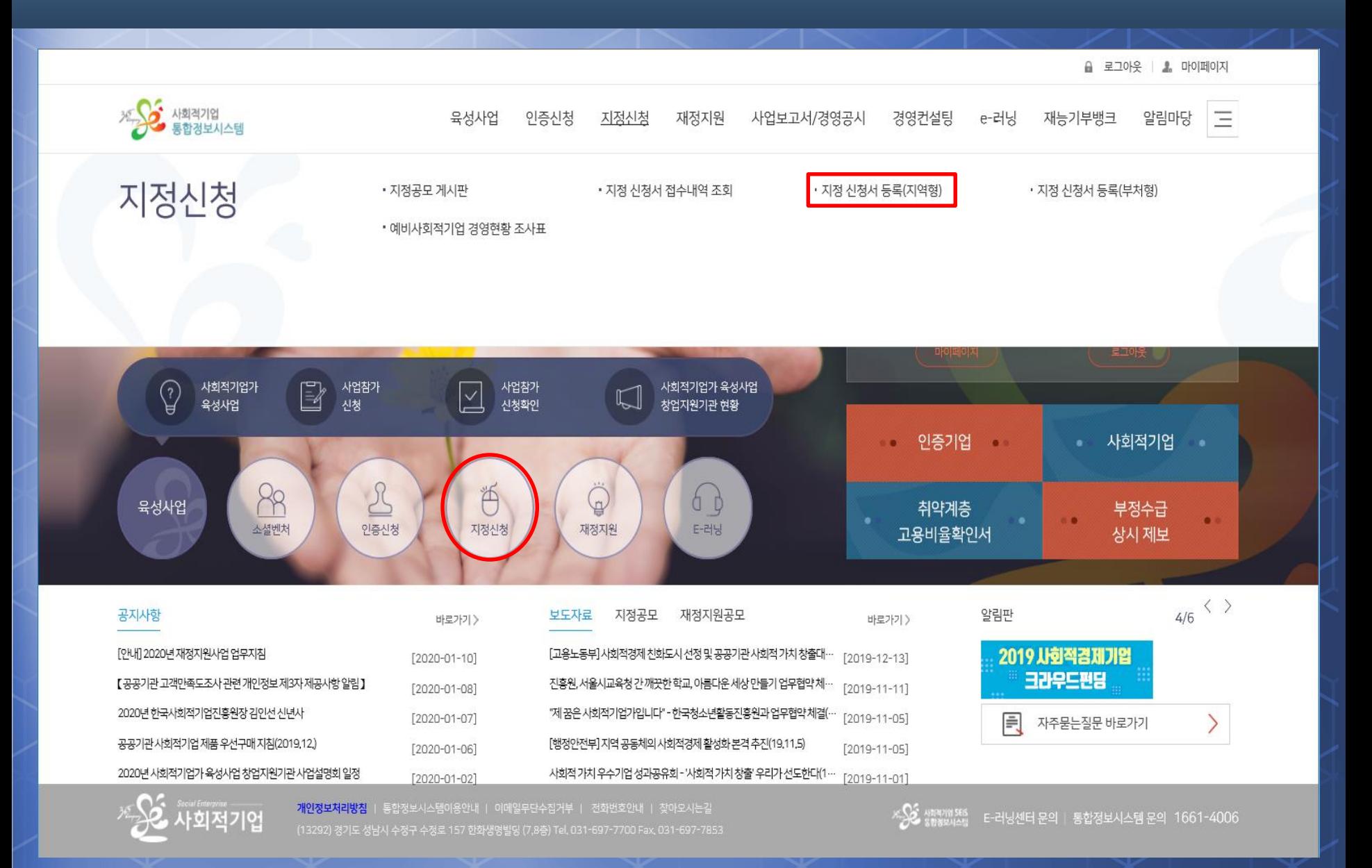

O고용노동부 SA 한국사회적기업진흥원

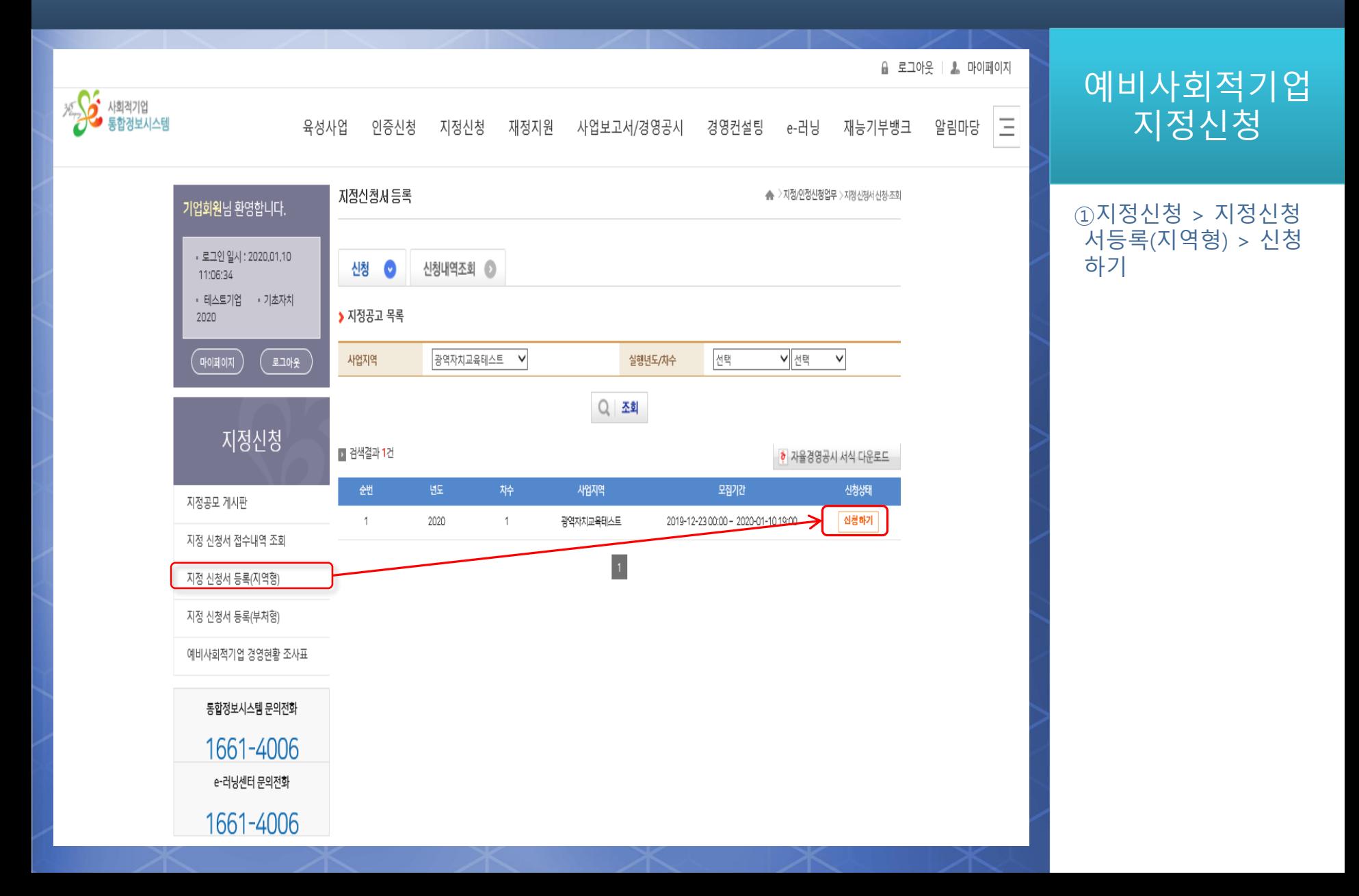

O고용노동부 SW 한국사회적기업진흥원

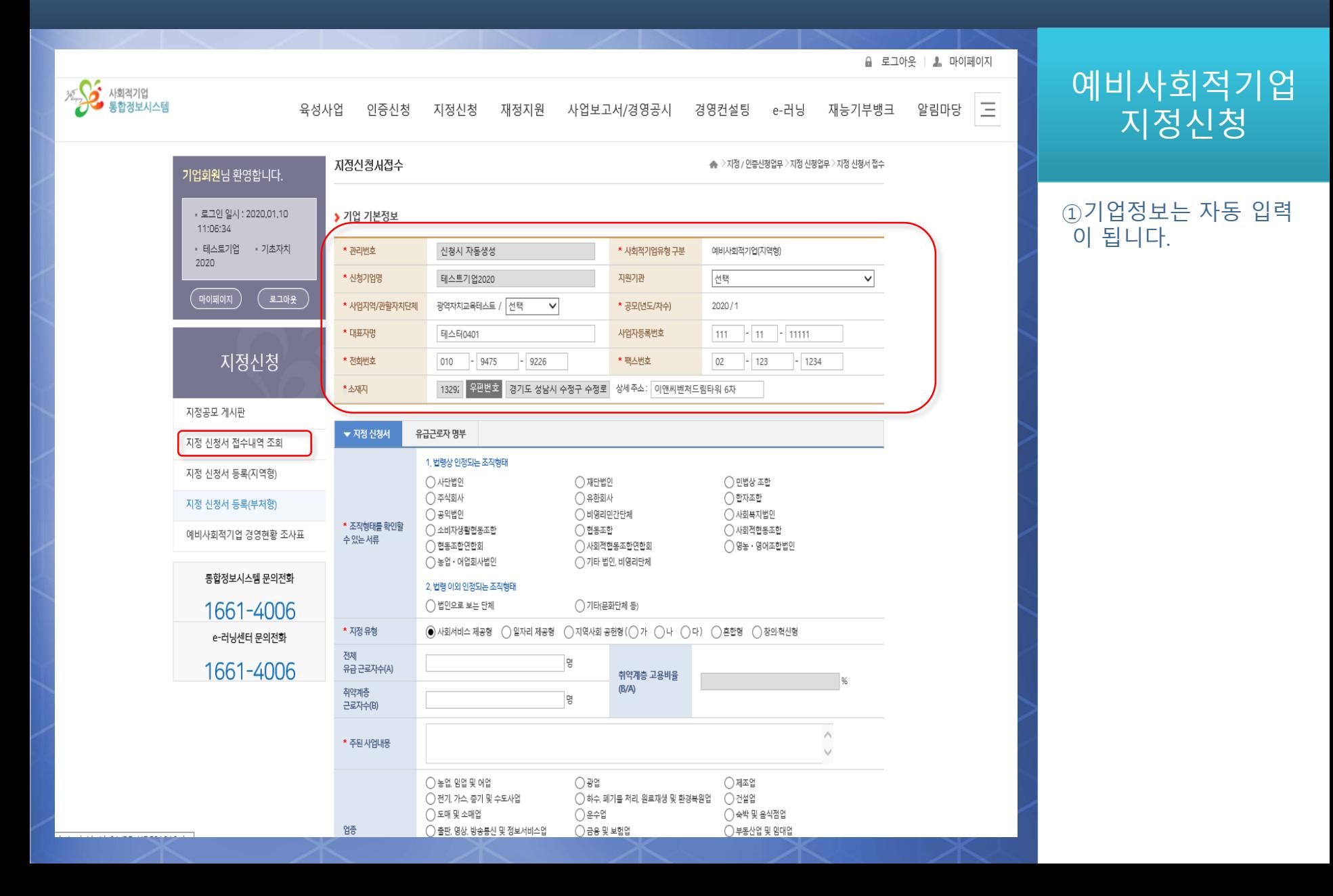

O고용노동부 SW 한국사회적기업진흥원

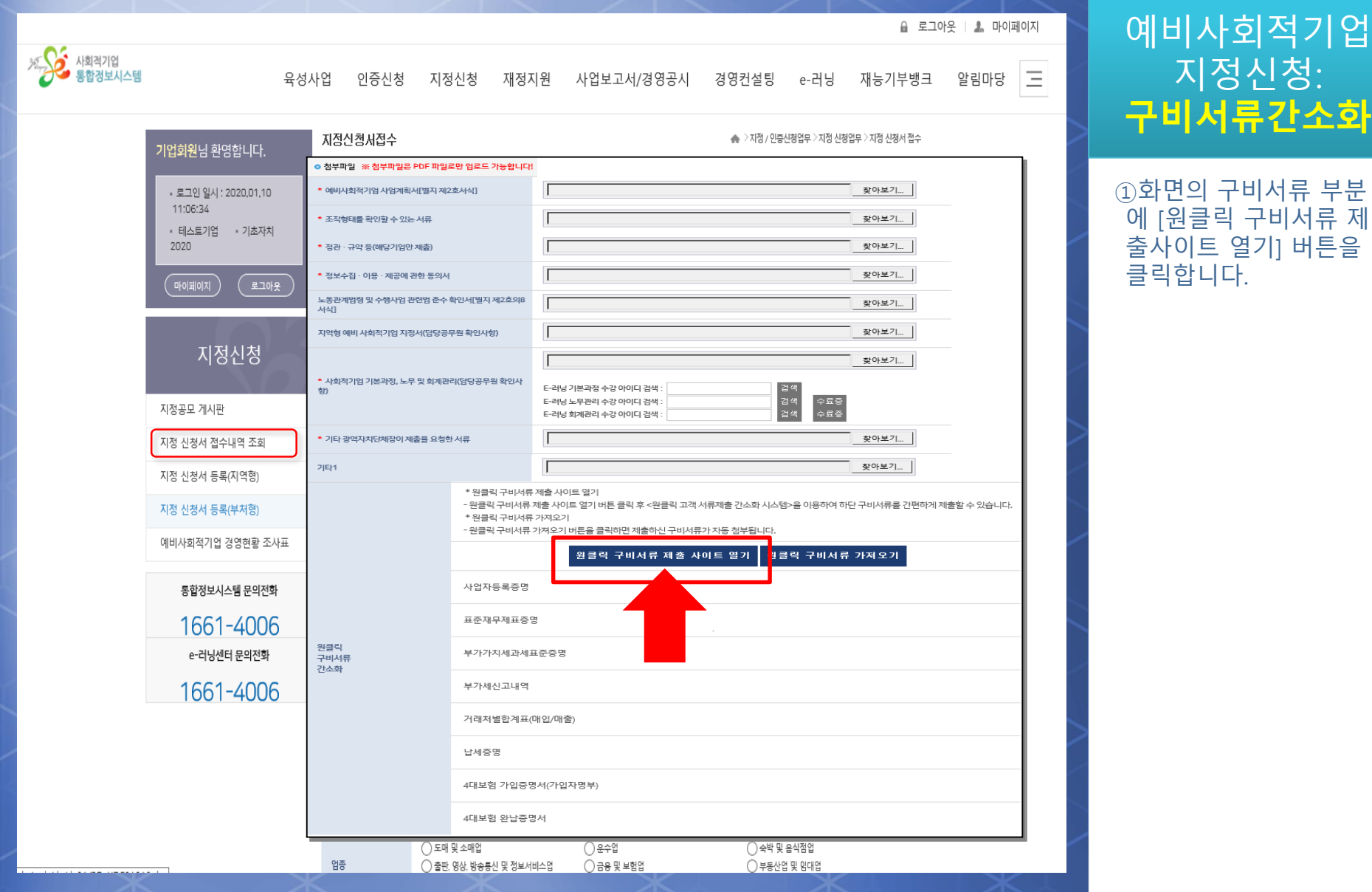

## **구비서류 간소화-최초설치**

#### 1) 메인 화면

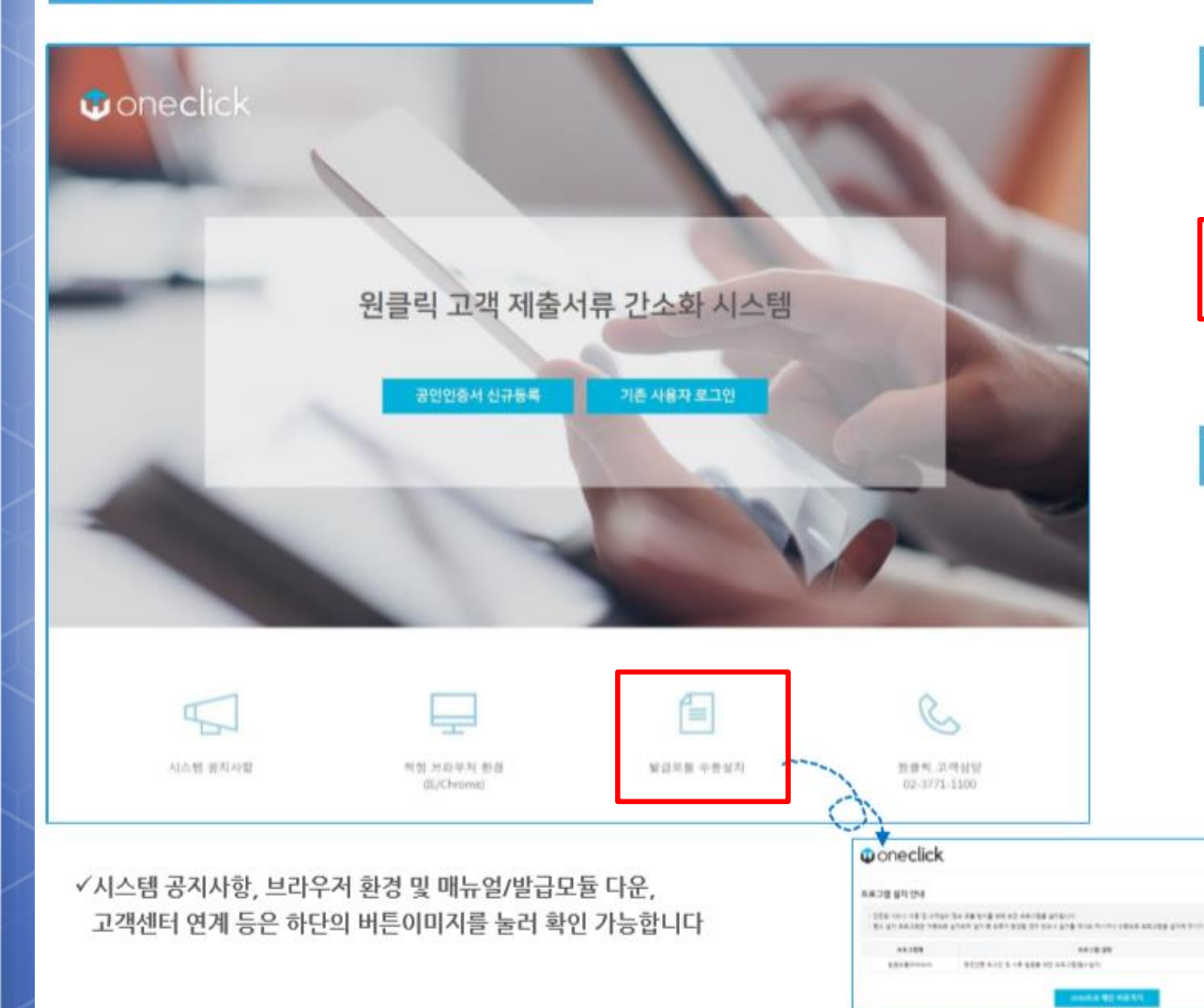

### : **구비서류 간소화**

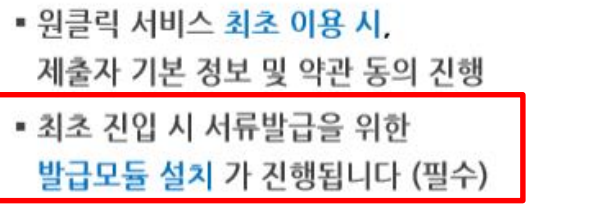

● 고용노동부 • AP 한국사회적기업진흥원

#### ② 기존 사용자 로그인

**MALL R.B. BOLS** 

• 원클릭 서비스 이용이력 있는 경우, 기존 제출자 기본정보 불러와 인증서 비밀번호만 입력하여 서류제출 가능

## **구비서류 간소화-로그인(신규)**

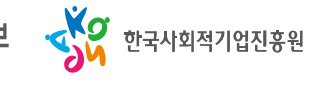

#### 2) 로그인 (신규)

#### $\times$ 공인인증서 신규등록 STEP 01. 등록자 선택(필수) 법인사업자 개인사업자 STEP 02. 서비스 이용약관 동의(필수) □ 기업(신용)정보 수집·이용 및 제공 동의 (필수) □개인정보 수집 이용 및 제공 동의 (필수)  $\Box$  서비스 이용약관에 모두 동의합니다. STEP 03. 제출자정보(필수) STEP 04. 기관 담당자정보(선택) 휴대폰번호(-없이) 성명 전화번호(-없이) 이메일 STEP 05. 공인인증서 인증정보(필수) 사업자등록번호 대표자명 \* 공인인증서는 홈택스, 위택스, 건강보험관리공단, 대법원에 등록된 인증서만 신규등록이 가능합니다. \* 기관별 공인인증서 등록하기 : 국세청 흑택스 | 위택스 | 건강보험관리공단 | 대법원

공인인증서 등록

#### 별도 회원가입 절차 없이 로그인 가능! : **구비서류 간소화**

#### ① 인증서 등록자 선택

- 인증서 종류에 따라 등록자 선택 필수
	- 법인사업자 : 법인사업자 인증서
	- 여 설치를 완료 합니다.

<u> 기업 대학 대학 대학 대학 대학 대학</u> 기 등록필요

#### ② 약관동의 및 제출관련 정보 작성

▪ 서비스 이용약관 동의 필수

- 제출자정보 작성 필수 : 제출자 식별 및 내역 확인 목적
- 기관 담당자정보 작성 선택 : 해당 연락처로 완료 문자/이메일 발송

#### ③ 공인인증서 인증정보 작성

- <u> 법인사업자 인증서 : 대표자명, 사업자등록번호 입력</u>
- 개인사업자 인증서:대표자명, 사업자등록번호, 주민등록번호 입력

**구비서류 간소화-로그인(기존)**

### 2) 로그인 (기존)

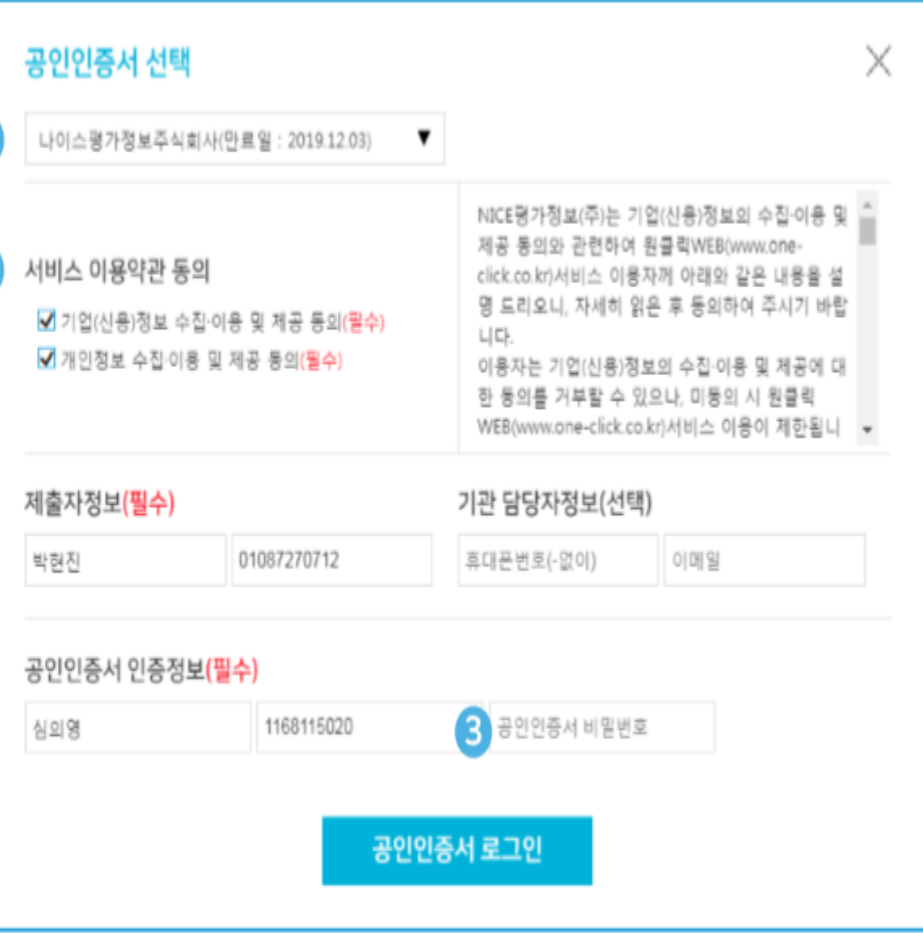

#### (소싀게 ㄹㄱ이! : **구비서류 간소화**

①인증서 등록자를 선택

#### ① 기존 인증서 선택

합니다.  $\blacksquare$  THE  $\blacksquare$  THE  $\blacksquare$ 인증서 종류를 자동으로 불러옴

### ② 약관동의 및 제출관련 정보 확인

▪ 기존 해당 인증서로 제출 시 입력하였던 정보를 불러와 동일한 내용을 다시 적지 않고 확인만 할 수 있도록 진행

▪ 인증관련 민감 정보는 별도 저장하지 않으므로,

<u> 재로그인 목적 1회적으로 비밀번호 입력 필수</u>

#### ③ 인증서 비밀번호 입력

## **구비서류 간소화-서류제출**

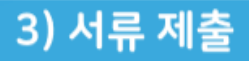

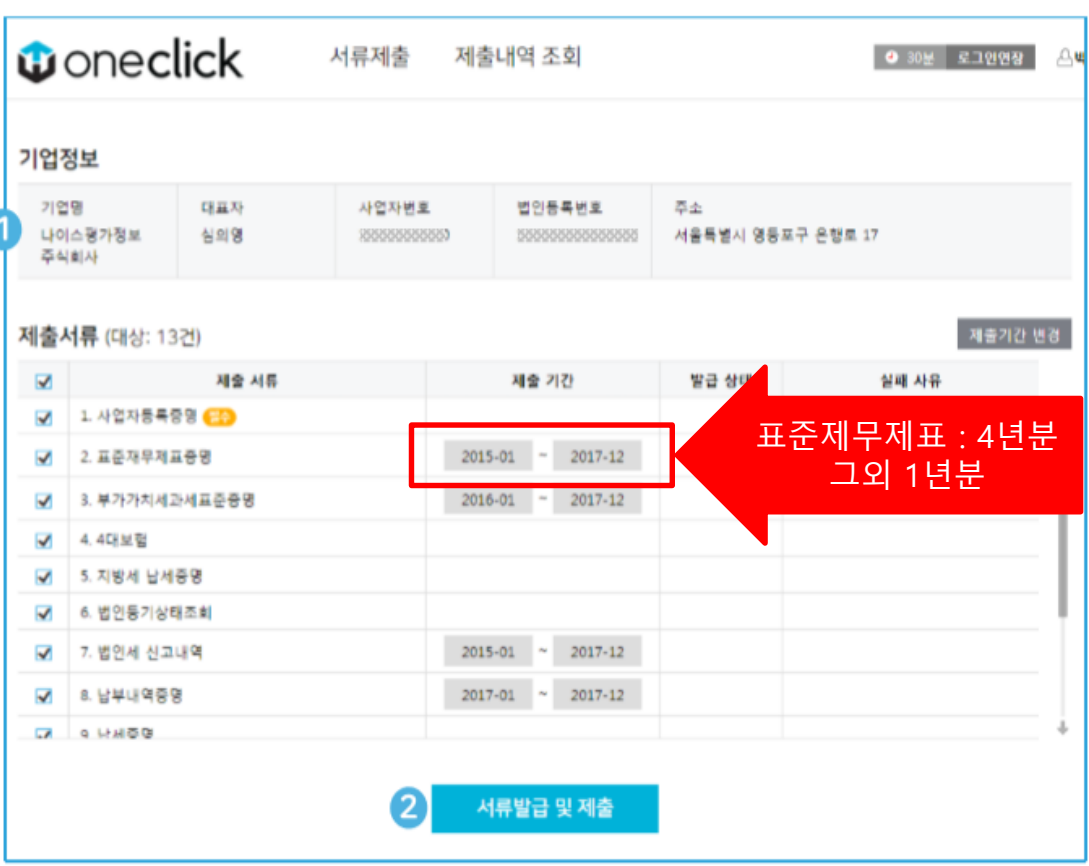

✔서류 제출이 진행되는 동안에는, 다른 버튼을 가급적 누르지 마시고 제출완료 팝업이 뜰 때까지 잠시 기다려주시길 바랍니다.

#### 버튼 클릭 한번으로 모든 서류 제출!

● 고용노동부 • 3 한국사회적기업진흉원

#### : **구비서류 간소화** ① 기업정보 및 제출서류 목록 확인

- 로그인 정보를 기반으로 사용자가 작성해야 하는 내용을 자동으로 완성
- .<br>이 TC가 게츠해야 한번 제공 적립/책은 왜일 아닌 적대.<br>생명 변화 한다. 목록이 자동으로 설정됨 (기간변경 가능)

기] 버튼을 클릭합니다.

#### ② 서류 발급 및 제출

- 해당 서류 발급 및 제출 버튼 클릭 한번으로 제출 절차 진행함
- 일부 서류 발급 시 필수정보 필요로 하는 경우 필수정보 확인 팝업에서 내용 확인 후 완료 클릭

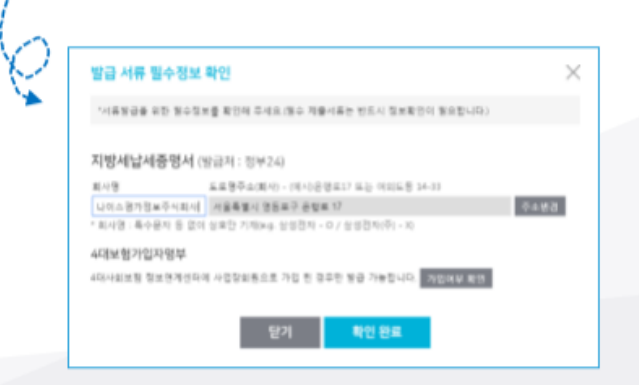

## **구비서류 간소화-서류확인**

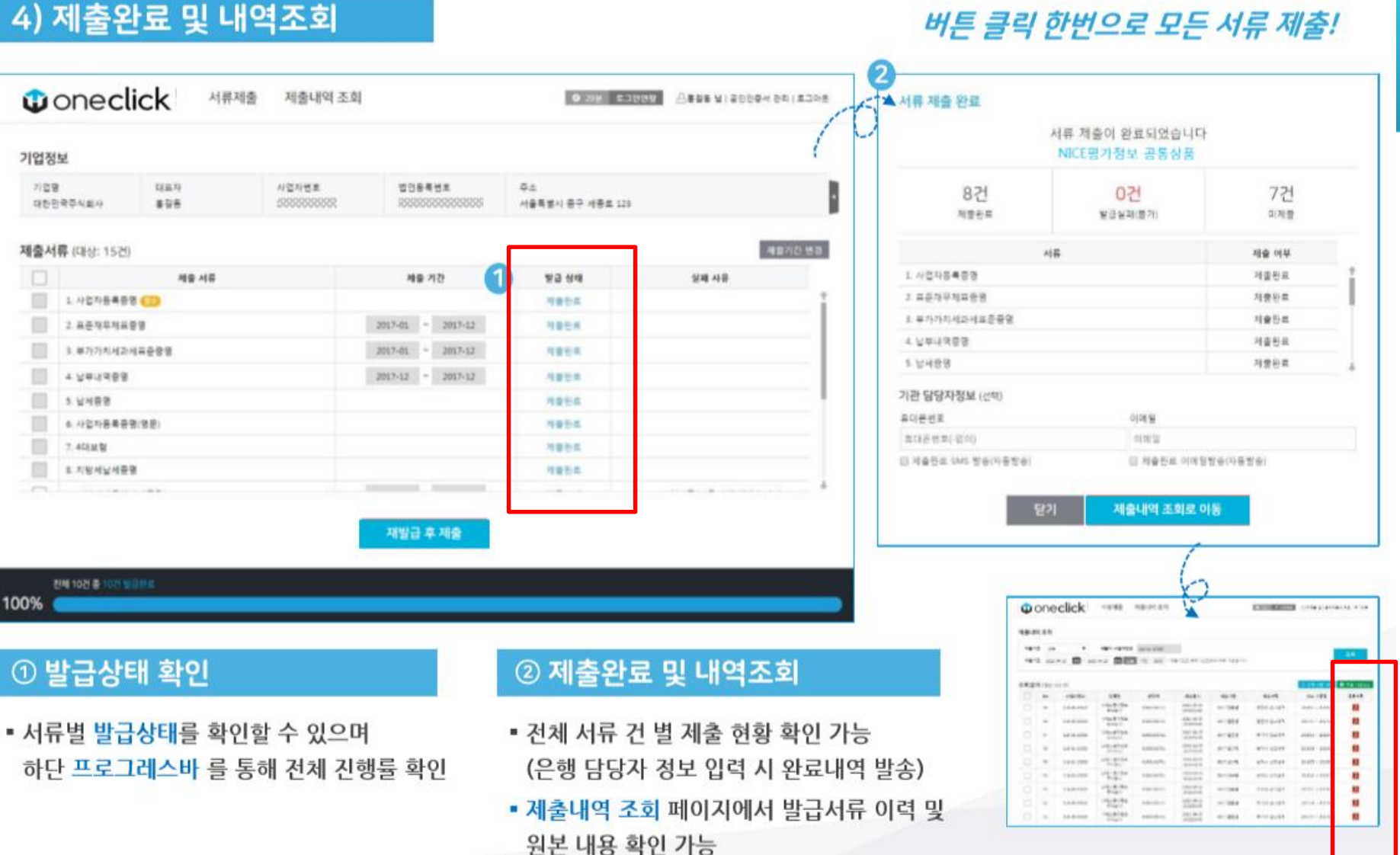

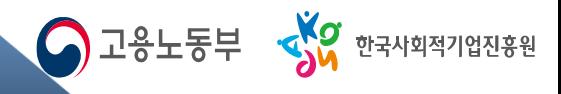

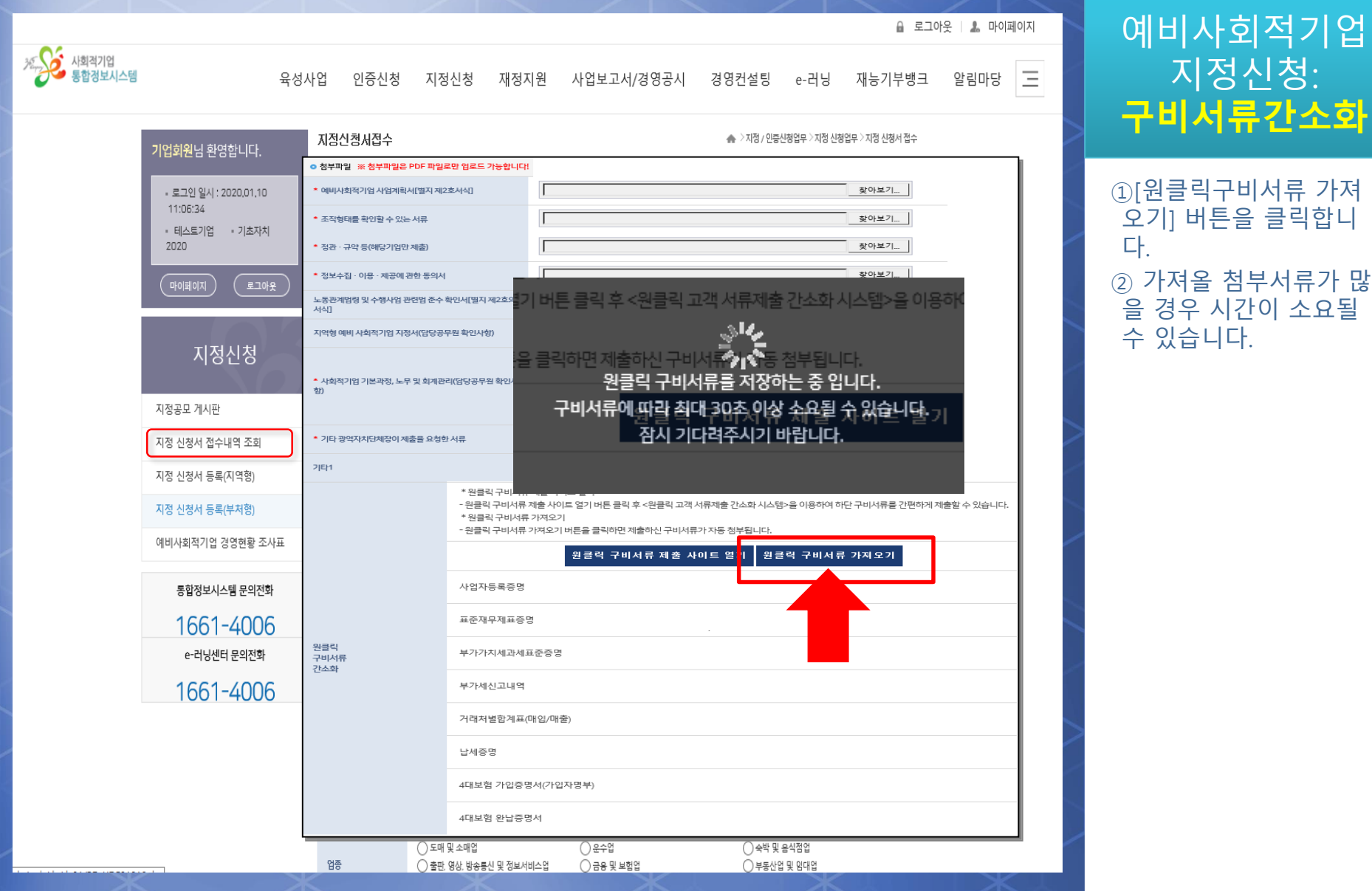

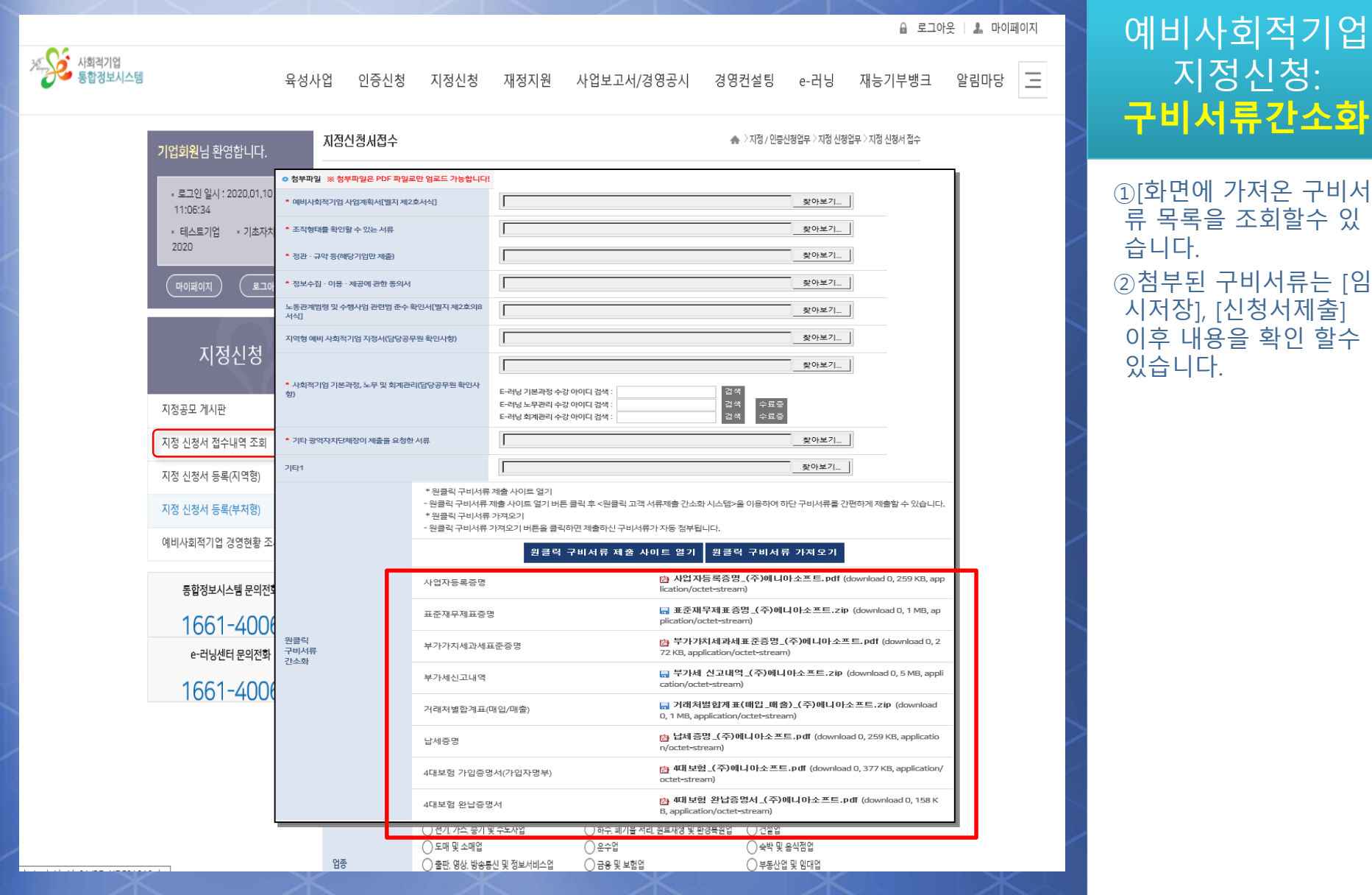

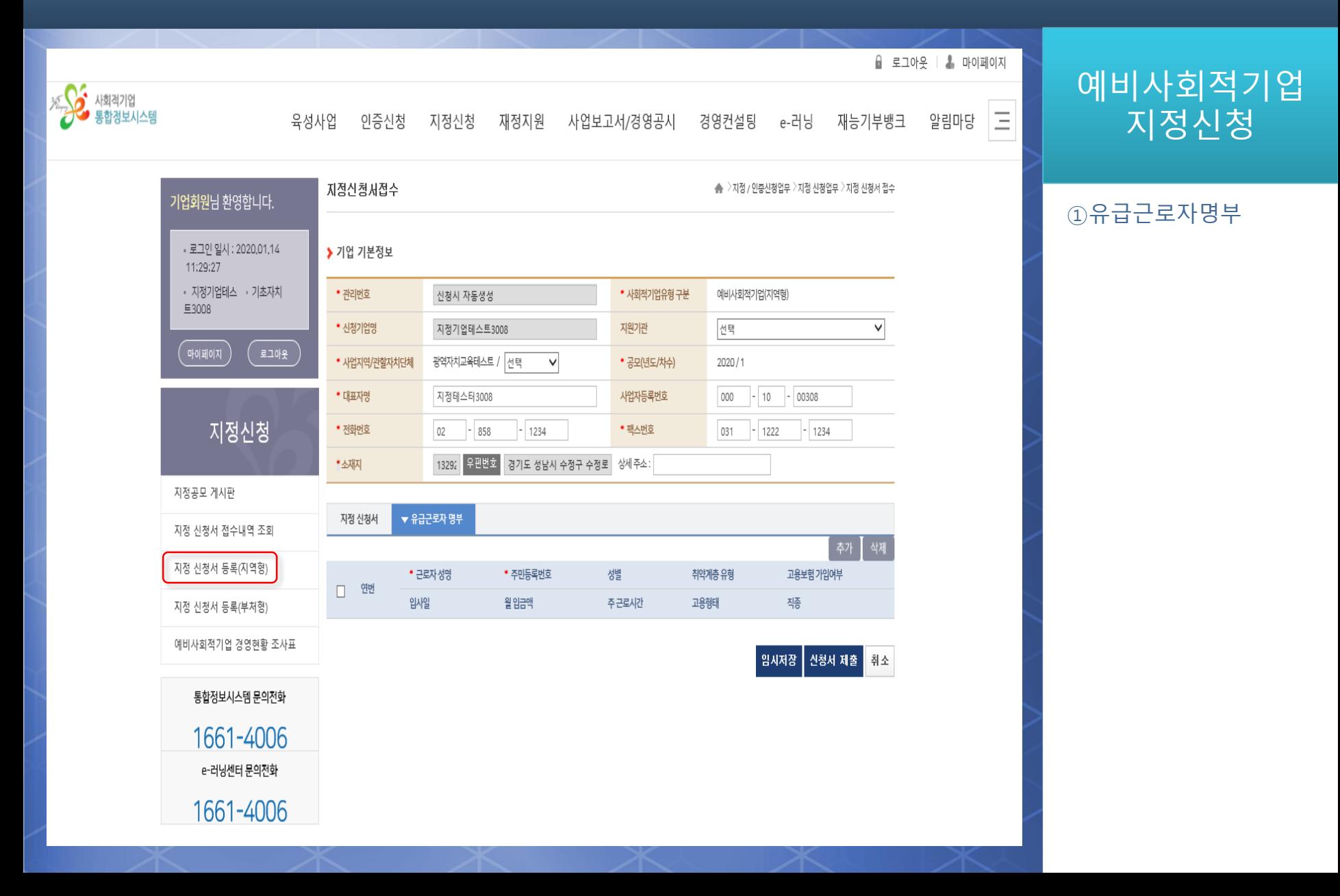

O고용노동부 SW 한국사회적기업진흥원

## **지정관리-지정신청서접수내역조회**

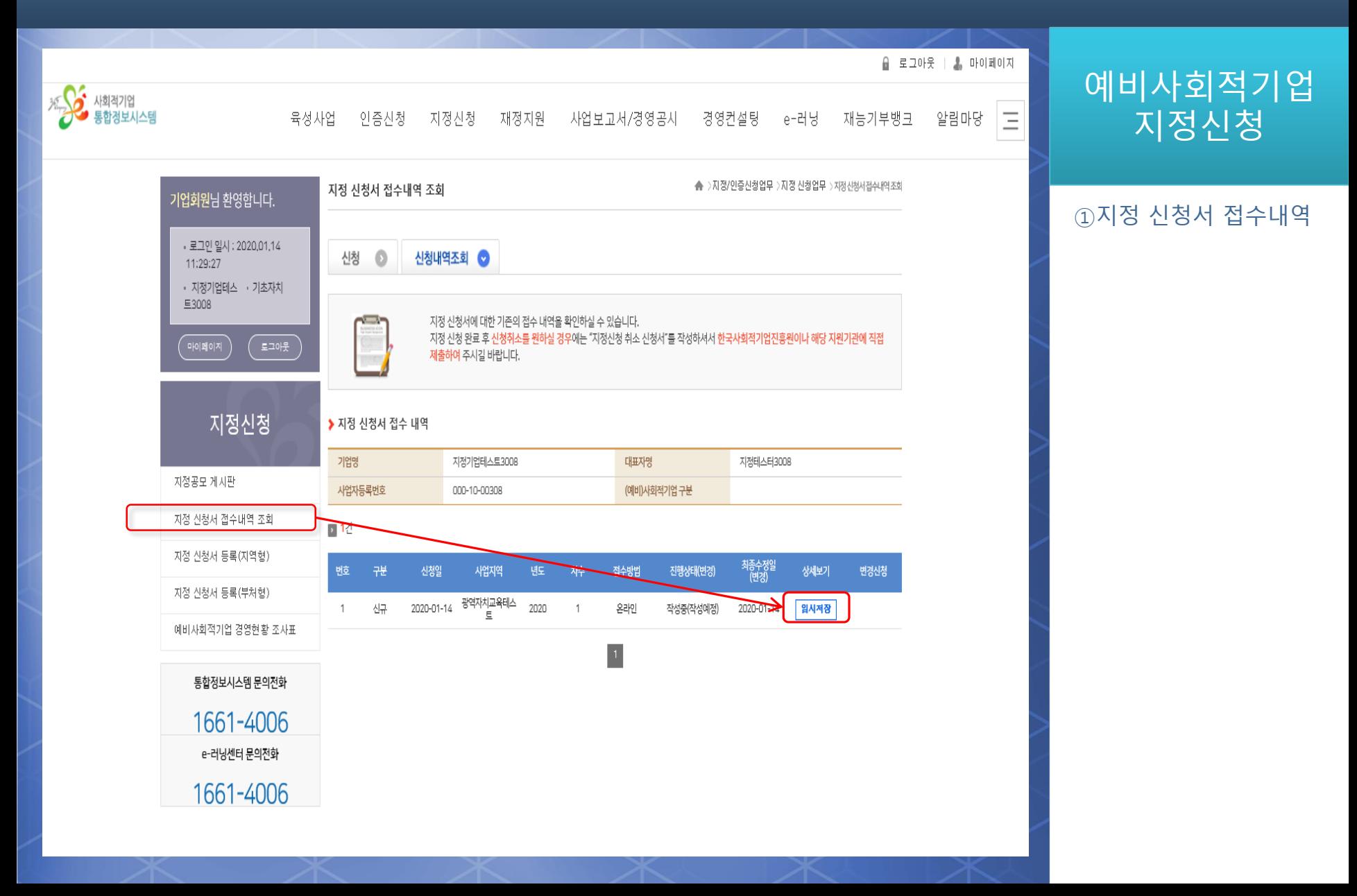

고용노동부 SK 한국사회적기업진흥원

## **지정관리-지정신청서접수내역조회**

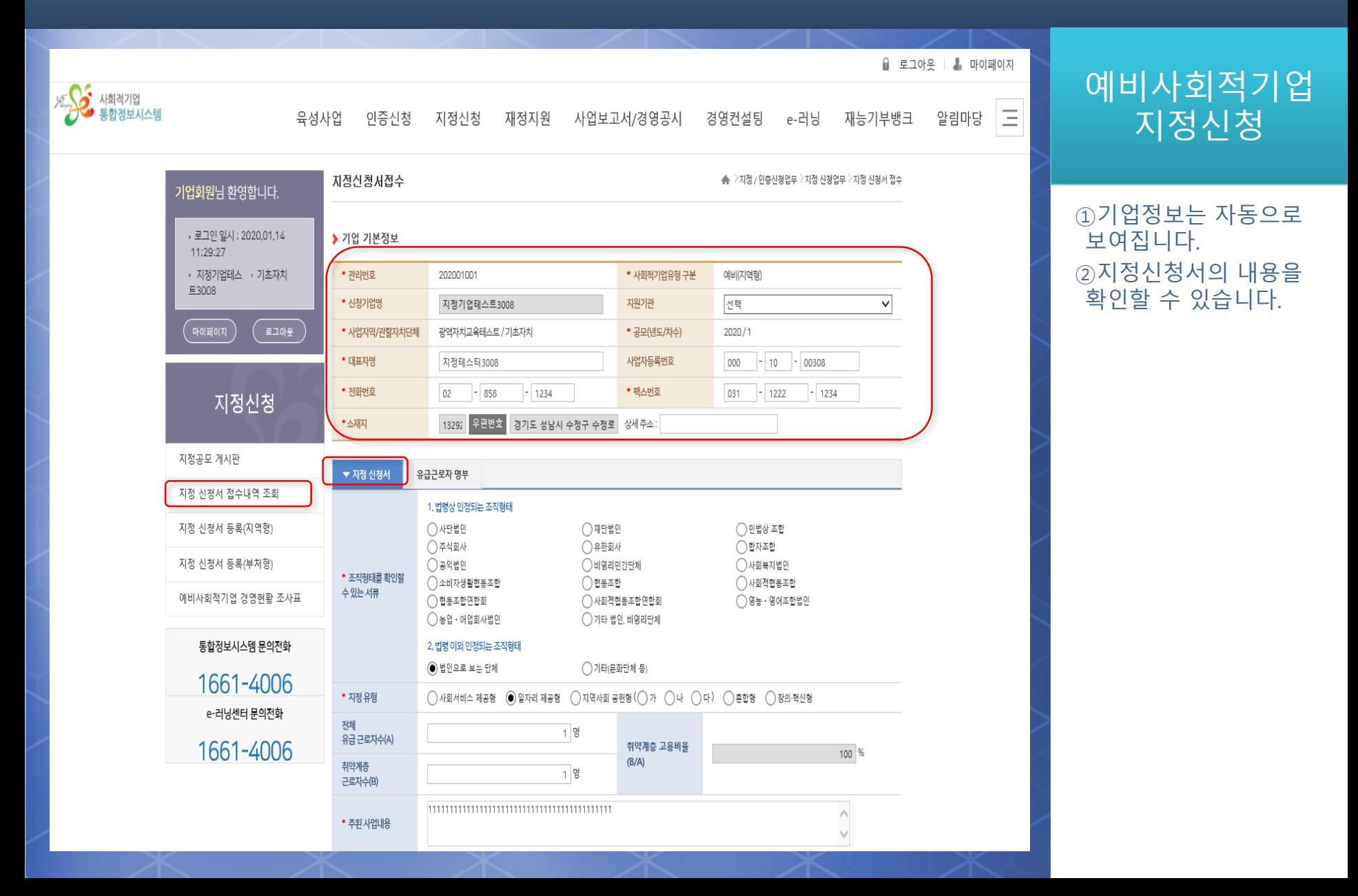

## **지정관리-지정신청서접수내역조회**

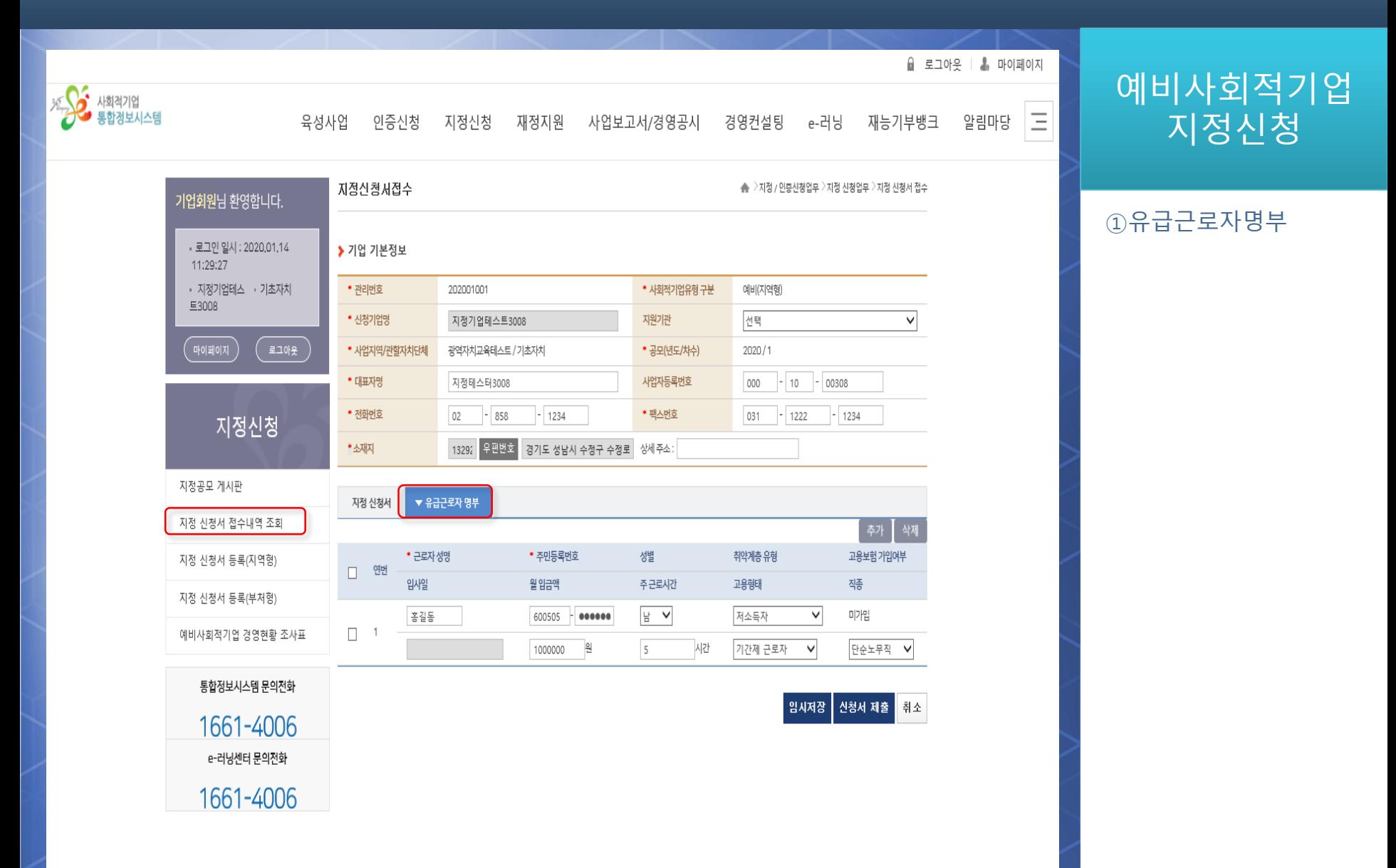

고용노동부 SW 한국사회적기업진흥원

## **지정관리-예비사회적기업지정접수**

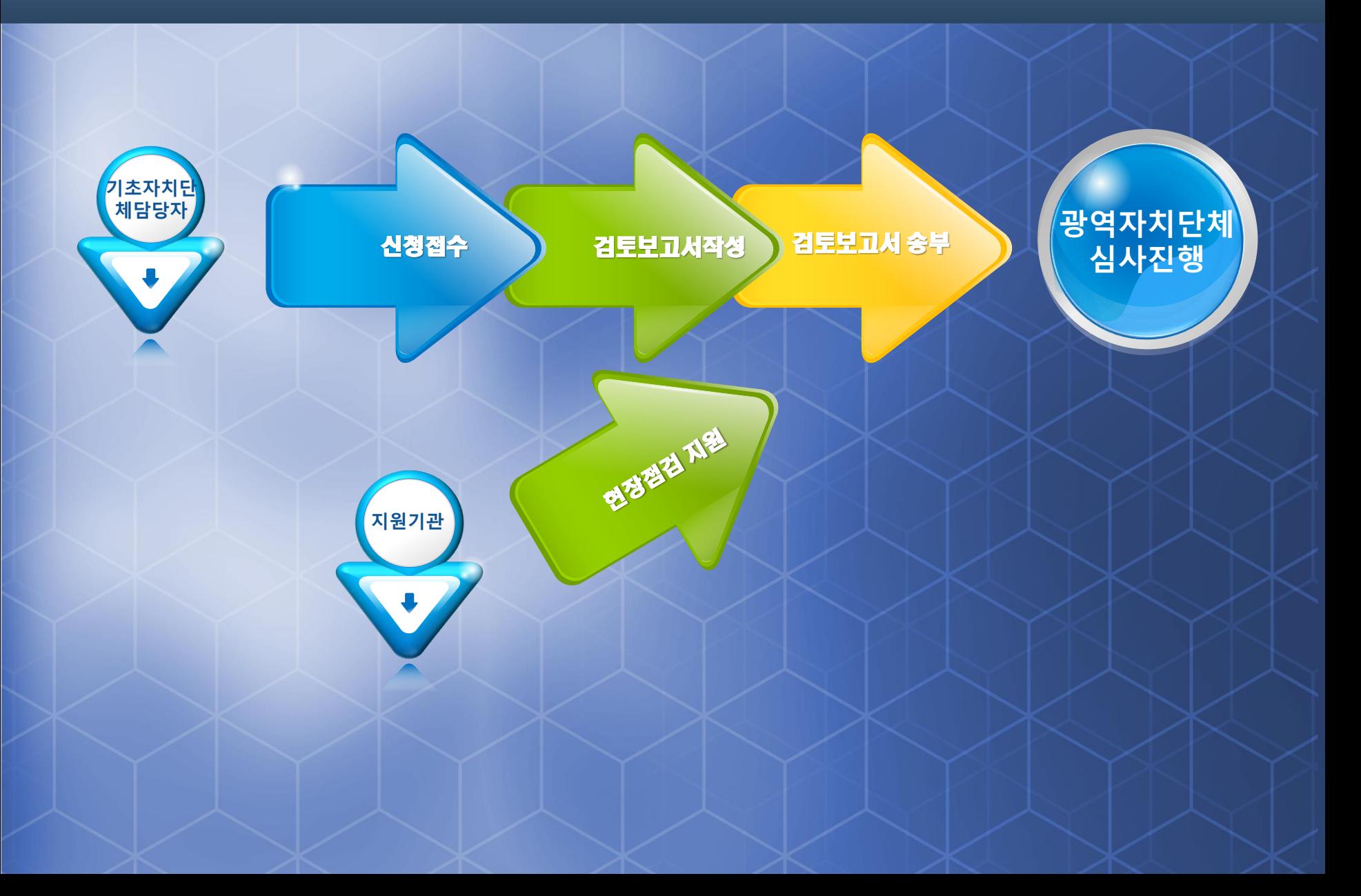

● 고용노동부 • 상<mark>상</mark> 한국사회적기업진흉원

### **지정관리 - 지정심사**

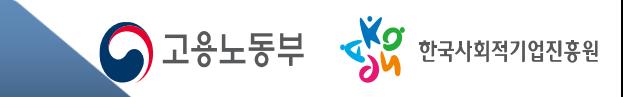

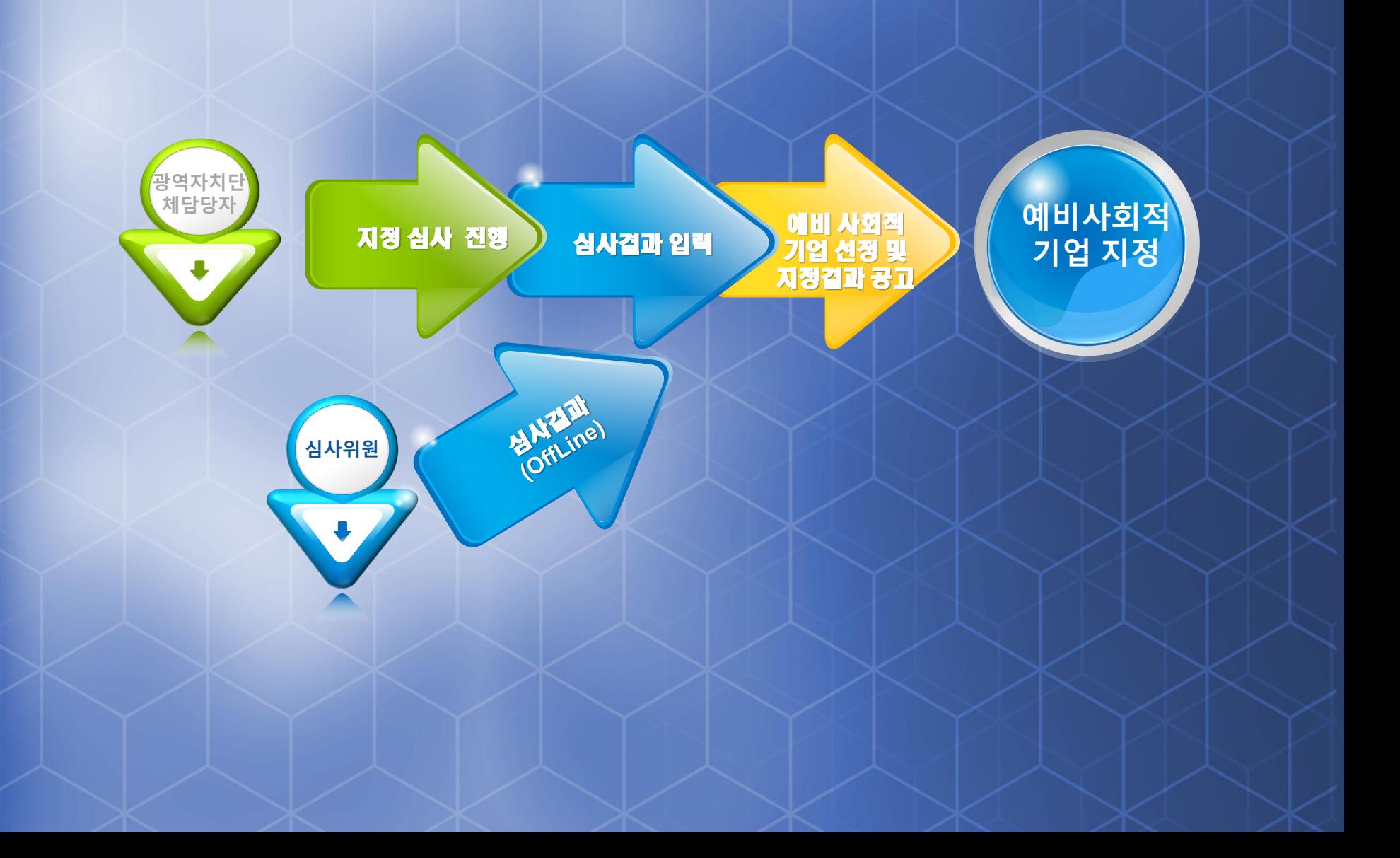

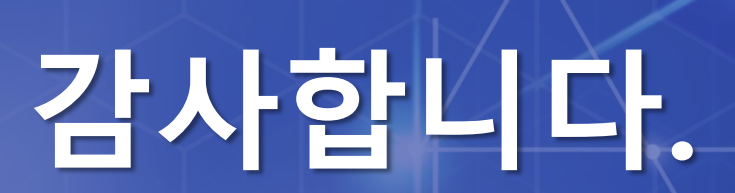

이용문의

● 고용노동부 상 한국사회적기업진흥원

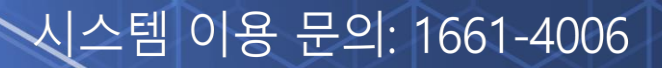

www.seis.or.kr